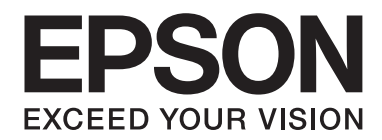

# AL-M200/AL-MX200 PS **PostScript Level3 Compatible Benutzerhandbuch**

NPD4760-00 DE

# **Copyright und Marken**

Kein Teil dieses Handbuchs darf in irgendeiner Form (Druck, Fotokopie, Mikrofilm oder ein anderes Verfahren) ohne die schriftliche Genehmigung der Seiko Epson Corporation reproduziert oder unter Verwendung elektronischer Systeme verarbeitet, vervielfältigt oder verbreitet werden. Alle enthaltenen Informationen werden ohne Rücksicht auf die Patentlage mitgeteilt.

Für etwaige Schäden, die aus der Verwendung der hier enthaltenen Informationen entstehen, wird nicht gehaftet. Weder die Seiko Epson Corporation noch eine ihrer Tochtergesellschaften haften für Schäden infolge von Fehlgebrauch sowie Reparaturen und Abänderungen, die von dritter, nicht autorisierter Seite vorgenommen wurden, sowie (ausgenommen USA) wegen Nichteinhaltung der Betriebs- und Wartungsanweisungen der Seiko Epson Corporation.

Die Seiko Epson Corporation und ihre Tochtergesellschaften haften nicht für Schäden oder Störungen durch Einsatz von Optionen oder Zubehör, wenn diese nicht originale Epson-Produkte sind oder keine ausdrückliche Zulassung der Seiko Epson Corporation als "Epson Approved Product" haben.

Apple®, Bonjour®, ColorSync®, Macintosh® und Mac OS® sind Marken der Apple Inc. in den Vereinigten Staaten und/oder anderen Ländern.

Microsoft®, Windows Vista®, Windows® und Windows Server® sind Marken der Microsoft Corporation in den Vereinigten Staaten von Amerika und anderen Ländern.

EPSON ist eine eingetragene Marke der Seiko Epson Corporation.

Allgemeiner Hinweis: Alle im Handbuch genannten Bezeichnungen von Erzeugnissen sind Marken der jeweiligen Eigentümer. Aus dem Fehlen der Markenzeichen (R) bzw. TM kann nicht geschlossen werden, dass die Bezeichnung ein freier Markenname ist.

Copyright © 2012 Seiko Epson Corporation. All rights reserved.

# **Inhalt**

#### Kapitel 1 **[Übersicht](#page-3-0)**

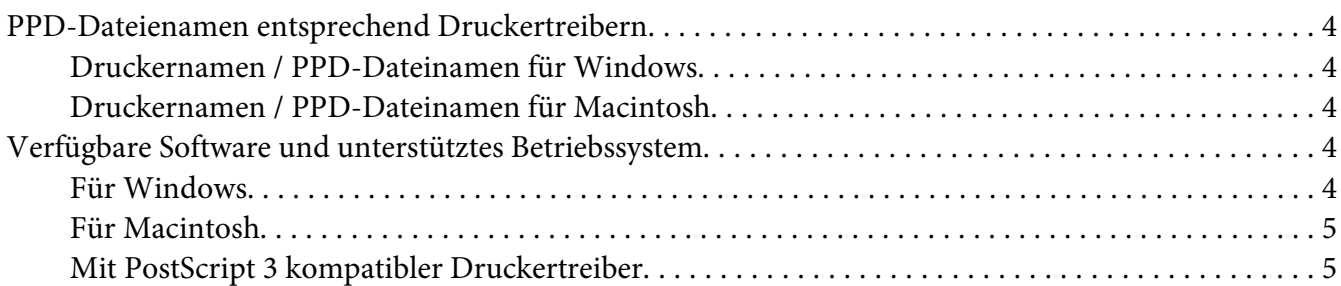

#### Kapitel 2 **[Installieren der Druckertreiber für Windows-Computer](#page-5-0)**

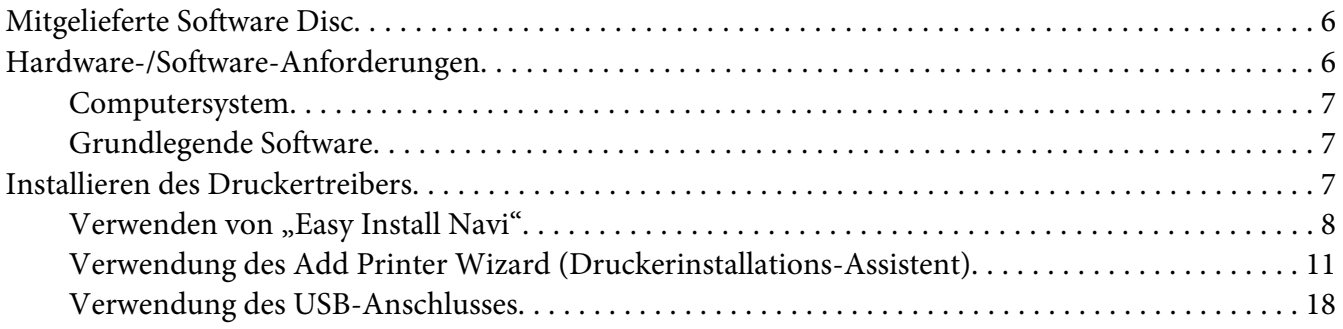

#### Kapitel 3 **[Installieren der Druckertreiber für Macintosh-Computer](#page-20-0)**

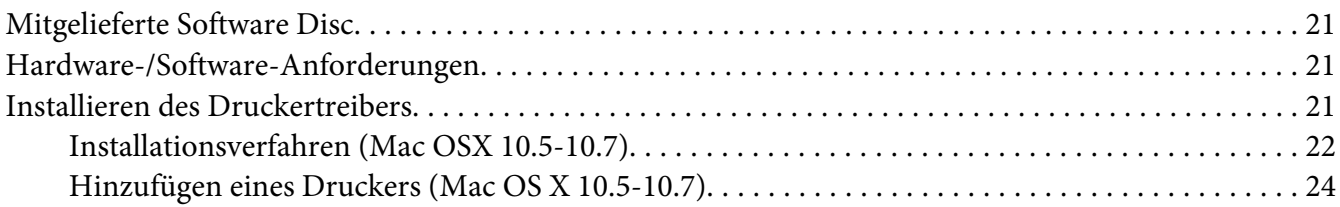

#### **[Index](#page-28-0)**

# <span id="page-3-0"></span>Kapitel 1 **Übersicht**

### **PPD-Dateienamen entsprechend Druckertreibern**

PPD-Dateienamen entsprechen Druckertreibernamen wie folgt.

### **Druckernamen / PPD-Dateinamen für Windows**

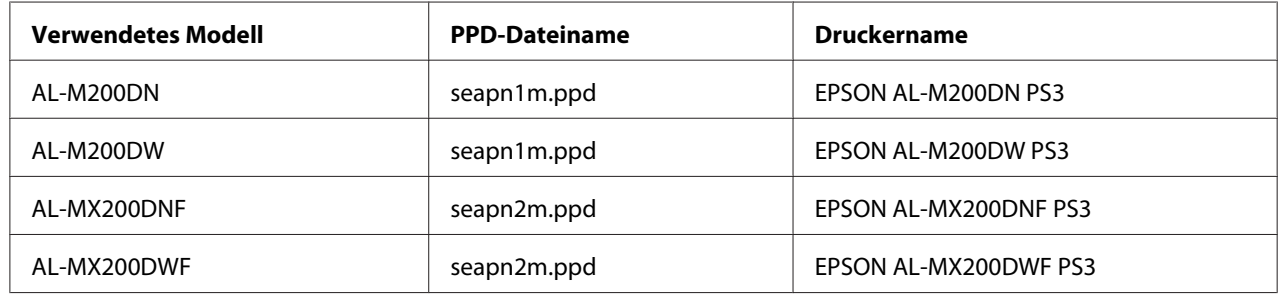

### **Druckernamen / PPD-Dateinamen für Macintosh**

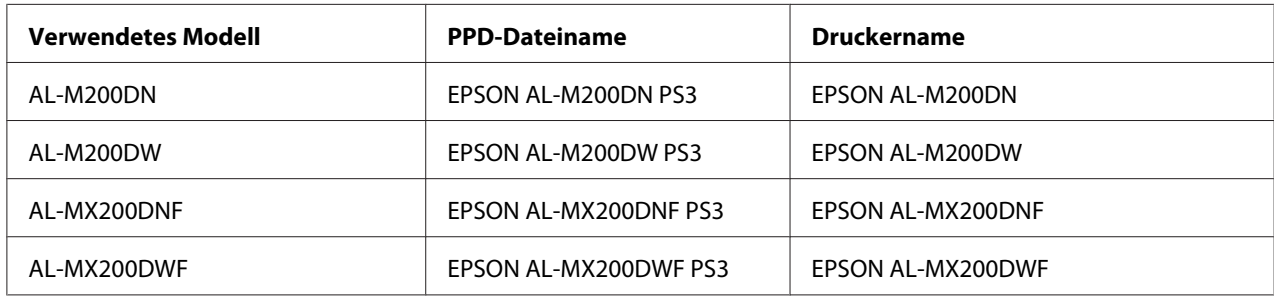

## **Verfügbare Software und unterstütztes Betriebssystem**

### **Für Windows**

Installationssoftware, mit Windows PostScript 3 kompatibler Druckertreiber und PPD-Datei sind mitgeliefert.

#### <span id="page-4-0"></span>**Unterstützte Betriebssysteme**

- ❏ Windows XP
- ❏ Windows XP (64-Bit)
- ❏ Windows Server 2003
- ❏ Windows Server 2003 (64-Bit)
- ❏ Windows Vista
- ❏ Windows Vista (64-Bit)
- ❏ Windows Server 2008
- ❏ Windows Server 2008 (64-Bit)
- ❏ Windows Server 2008 R2
- ❏ Windows 7
- ❏ Windows 7 (64-Bit)

### **Für Macintosh**

All-in-one Installationspaket ist mitgeliefert.

#### **Unterstützte Betriebssysteme**

Mac OS X 10.5.8 - 10.6, 10.7

### **Mit PostScript 3 kompatibler Druckertreiber**

Dieser Druckertreiber unterstützt mit 80 PostScript 3 kompatible Fonts und PostScript 3 kompatiblen Druck in diesen Produkten.

### <span id="page-5-0"></span>Kapitel 2

# **Installieren der Druckertreiber für Windows-Computer**

### **Mitgelieferte Software Disc**

Die mit dem Produkt mitgelieferte Software Disc hat die folgenden Inhalte.

#### *Hinweis:*

*Die Software Disc unterstützt Windows XP, Windows Server 2003, Windows Vista, Windows Server 2008, Windows 7 und Windows Server 2008 R2.*

#### ❏ **PS-Ordner im Drivers-Ordner**

Enthält die PPD-Dateien, die Plug-in-Dateien und die inf-Datei zum Installieren des Druckertreibers.

- ❏ [x32]-Ordner im [Win\_7VistaXP]-Ordner: Unterstützt die 32-Bit-Version des Betriebssystems.
- ❏ [x64]-Ordner im [Win\_7VistaXP]-Ordner: Unterstützt die 64-Bit-Version des Betriebssystems.

#### ❏ **SetupAssistance Ordner**

Enthält die Installationssoftware für (Easy Install Navi) für Verwendung unter Windows.

#### ❏ **User\_Guide Ordner**

Enthält das *Benutzerhandbuch*, *Wireless-Netzwerk Installationshandbuch* und *Software Installation Guide* im PDF-Format.

### **Hardware-/Software-Anforderungen**

Die minimalen Systemanforderungen für den Windows-Druckertreiber sind unten beschrieben.

### <span id="page-6-0"></span>**Computersystem**

Personalcomputer, der mit Windows XP/Windows Server 2003/Windows Vista/Windows 7/ Windows Server 2008/Windows Server 2008 R2 läuft.

### **Grundlegende Software**

- ❏ Windows XP
- ❏ Windows XP (64-Bit)
- ❏ Windows Server 2003
- ❏ Windows Server 2003 (64-Bit)
- ❏ Windows Vista
- ❏ Windows Vista (64-Bit)
- ❏ Windows Server 2008
- ❏ Windows Server 2008 (64-Bit)
- ❏ Windows Server 2008 R2
- ❏ Windows 7
- ❏ Windows 7 (64-Bit)

### **Installieren des Druckertreibers**

Installieren des Druckertreibers über den Windows "Add Printer Wizard (Druckerinstallations-Assistent)" oder "Easy Install Navi" auf der Software Disc erlaubt es Ihnen, unsere Produktfunktionen zu Ihrem mit PostScript 3 kompatiblen Treiber hinzuzufügen. Zum Installieren des Druckertreibers stehen die folgenden drei Methoden zur Verfügung:

□ Verwenden von "Easy Install Navi"

Verwenden Sie "Easy Install Navi" zum Installieren von Druckertreiber und Drucker. Verbinden Sie den zu installierenden Drucker direkt mit einem USB-Kabel mit einem PC oder spezifizieren Sie einen zu installierenden Drucker vom TCP/IP-Netzwerk.

<span id="page-7-0"></span>Angaben zur Installationsmethode finden Sie unter "Verwenden von "Easy Install Navi"" auf Seite 8.

❏ Verwendung von "Add Printer Wizard (Druckerinstallations-Assistent)" vom Windows PC.

Verwenden Sie "Add Printer Wizard (Druckerinstallations-Assistent)" zum Installieren von Druckertreiber und Drucker.

Angaben zur Installationsmethode finden Sie unter ["Verwendung des Add Printer Wizard](#page-10-0) [\(Druckerinstallations-Assistent\)" auf Seite 11](#page-10-0).

❏ Verwendung des USB-Anschlusses

Verbinden Sie den Drucker über ein USB-Kabel mit einem PC, um den Druckertreiber und Drucker zu installieren.

Angaben zur Installationsmethode finden Sie unter ["Verwendung des USB-Anschlusses" auf](#page-17-0) [Seite 18.](#page-17-0)

### **Verwenden von "Easy Install Navi"**

In diesem Abschnitt wird beschrieben, wie Sie "Easy Install Navi" Drucker zu Computern hinzufügen, indem Sie das folgende Verfahren ausführen.

In diesem Abschnitt wird als Beispiel beschrieben, wie der Druckertreiber für Windows 7 installiert wird.

#### *Hinweis:*

*Zum Abbrechen der Installation des Druckertreibers während der Installation klicken Sie auf [Cancel (Abbrechen)] im Dialogfeld. Sie können auch auf [Back (Zurück)] klicken, um die Einstellungen in diesem Dialogfeld zu löschen und zum vorherigen Dialogfeld zurückzugehen.*

#### **Installieren unter Verwendung des USB-Kabels**

1. Starten Sie Windows 7.

#### *Hinweis:*

*Stellen Sie sicher, dass Sie als Administrator angemeldet sind.*

2. Legen Sie die Software Disc in Ihr CD-ROM-Laufwerk ein.

Das Fenster [Install Navi] wird angezeigt.

#### *Hinweis:*

*Wenn das Dialogfeld [AutoPlay (Automatische Wiedergabe)] erscheint, klicken Sie auf [Run setup.exe], um das Install Navi zu starten.*

- 3. Klicken Sie auf [Easy Install]. Die [SOFTWARE LICENSE AGREEMENT (SOFTWARELIZENZVERTRAG)] erscheint.
- 4. Wenn Sie den Bedingungen der [SOFTWARE LICENSE AGREEMENT (SOFTWARELIZENZVERTRAG)] zustimmen, wählen Sie [Agree (Ich stimme zu)], und klicken Sie dann auf [Next (Weiter)]. Das [Easy Install Navi] startet.
- 5. Klicken Sie auf [Installing Drivers and Software (Installieren der Treiber und der Software)].
- 6. Wählen Sie [Personal Installation (Persönliche Installation)] und klicken Sie auf [Next (Weiter)].

Die Installation beginnt, und dann erscheint das Dialogfeld [Connect printer to your computer (Drucker an Computer anschließen)].

7. Folgen Sie den Anweisungen auf dem Bildschirm, und klicken Sie dann auf [Finish (Fertig stellen)], um den Assistenten zu beenden.

Dadurch wird die Installation des Druckertreibers abgeschlossen.

#### **Installieren über ein TCP/IP-Netzwerk**

1. Starten Sie Windows 7.

#### *Hinweis:*

*Stellen Sie sicher, dass Sie als Administrator angemeldet sind.*

2. Legen Sie die Software Disc in Ihr CD-ROM-Laufwerk ein.

Das Fenster [Install Navi] wird angezeigt.

#### *Hinweis:*

*Wenn das Dialogfeld [AutoPlay (Automatische Wiedergabe)] erscheint, klicken Sie auf [Run setup.exe], um das Install Navi zu starten.*

3. Klicken Sie auf [Easy Install]. Die [SOFTWARE LICENSE AGREEMENT (SOFTWARELIZENZVERTRAG)] erscheint.

- 4. Wenn Sie den Bedingungen der [SOFTWARE LICENSE AGREEMENT (SOFTWARELIZENZVERTRAG)] zustimmen, wählen Sie [Agree (Ich stimme zu)], und klicken Sie dann auf [Next (Weiter)]. Das [Easy Install Navi] startet.
- 5. Klicken Sie auf [Installing Drivers and Software (Installieren der Treiber und der Software)].
- 6. Wählen Sie [Network Installation (Netzinstallation)] und klicken Sie auf [Next (Weiter)].

An LPD und TCP/IP innerhalb des gleichen Subnetzes angeschlossene Drucker werden in [Select Printer (Drucker wählen)] aufgeführt.

7. Prüfen Sie, ob der zu installierende Drucker im Bildschirm [Select Printer (Drucker wählen)] aufgelistet wird, und klicken Sie dann auf [Next (Weiter)].

#### *Hinweis:*

*Wenn der zu installierende Drucker nicht im Bildschirm [Select Printer (Drucker auswählen)] aufgelistet ist, probieren Sie die folgenden Schritte:*

- ❏ *Klicken Sie auf [Refresh (Aktualisieren)], um die Information zu aktualisieren.*
- ❏ *Klicken Sie auf [Add Printer (Drucker hinzufügen)], und geben Sie dann die Details des Druckers manuell ein.*
- 8. Bestätigen Sie, dass das Kontrollkästchen [Install PS printer driver (PS-Treiber installieren)] markiert ist, und wählen Sie die anderen erforderlichen Einträge in [Enter Printer Settings (Druckereinstellungen eingeben)], und klicken Sie dann auf [Next (Weiter)].
- 9. Wählen Sie die zu installierende Software, und klicken Sie auf [Install (Installieren)].

Die Installation beginnt, und dann erscheint das Dialogfeld [InstallShield Wizard Complete (InstallShield Assistent beendet)].

10. Wählen Sie, ob Ihr Computer neu gestartet werden soll, und klicken Sie auf [Finish (Fertigstellen)], um den Assistenten zu beenden.

Dadurch wird die Installation des Druckertreibers abgeschlossen.

### <span id="page-10-0"></span>**Verwendung des Add Printer Wizard (Druckerinstallations-Assistent)**

#### **Für Windows XP/Windows Server 2003**

Dieser Abschnitt beschreibt das Installationsverfahren für Windows XP und Windows Server 2003. In diesem Handbuch wird Windows XP als Beispiel verwendet.

#### *Hinweis:*

*Zum Abbrechen der Installation des Druckertreibers während der Installation klicken Sie auf [Cancel (Abbrechen)] im Dialogfeld. Sie können auch auf [Back (Zurück)] klicken, um die Einstellungen in diesem Dialogfeld zu löschen und zum vorherigen Dialogfeld zurückzugehen.*

1. Starten Sie Windows XP.

#### *Hinweis:*

*Melden Sie sich als Benutzer einer Administrator-Gruppe an. Die Windows XP Dokumentation enthält Einzelheiten über die Administrator-Gruppe.*

2. Klicken Sie im Menü [start] auf [Printers and Faxes (Drucker und Faxgeräte)].

#### *Hinweis:*

*Für Windows Server 2003 wählen Sie [Printers and Faxes (Drucker und Faxgeräte)] aus dem [Start]-Menü.*

3. Klicken Sie im Menü [Printers and Faxes (Drucker und Faxgeräte)] auf Add a Printer (Einen Drucker hinzufügen).

#### *Hinweis:*

*Wählen Sie unter Windows Server 2003 [Add a printer (Drucker hinzufügen)] unter [Printer Tasks (Druckeraufgaben)].*

- 4. Klicken Sie auf [Next (Weiter)].
- 5. Wählen Sie, wie der Drucker am Computer angeschlossen ist und klicken Sie auf [Next (Weiter)].

Wählen Sie [Local printer attached to this computer (Lokaler Drucker, der an den Computer angeschlossen ist)], wenn der Drucker direkt mit dem Computer oder mit dem Netzwerk in einer TCP/IP(LPD)-Umgebung verbunden ist. Andernfalls wählen Sie [A network printer, or a printer attached to another computer (Netzwerkdrucker oder Drucker, der an einen anderen Computer angeschlossen ist)]. Im Folgenden wird ein Beispiel für einen lokalen Drucker gegeben.

#### *Hinweis:*

- ❏ *Wenn Sie [Local printer attached to this computer (Lokaler Drucker, der an den Computer angeschlossen ist)], deaktivieren Sie das Kontrollkästchen [Automatically detect and install my Plug and Play printer (Plug & Play-Drucker automatisch ermitteln und installieren)].*
- ❏ *Spezifizieren Sie den Zieldrucker im Dialogfeld [Specify a Printer (Drucker angeben)], wenn Sie [A network printer, or a printer attached to another computer (Netzwerkdrucker oder Drucker, der an einen anderen Computer angeschlossen ist)] gewählt haben.*
- 6. Wählen Sie den verwendeten Anschluss aus, und klicken Sie auf Next (Weiter).

Wenn der Drucker in einer TCP/IP(LDP)-Umgebung angeschlossen ist:

- 1) Klicken Sie auf [Create a new port (Einen neuen Anschluss erstellen)].
- 2) Wählen Sie [Standard TCP/IP Port (Standard-TCP/IP-Port )] in der Liste [Type of port (Anschlusstyp)], und klicken Sie auf [Next (Weiter)].
- 3) Klicken Sie auf [Next (Weiter)].
- 4) Geben Sie die IP-Adresse des Druckers in [Printer Name or IP Address (Druckername oder IP-Adresse)] ein und klicken auf [Next (Weiter)].
- 5) Klicken Sie im angezeigten Dialogfeld auf [Finish (Fertig stellen)].

Bei Verwendung eines USB-Anschlusses:

Bei Verwendung eines USB-Anschlusses wählen Sie hier [LPT1]. Wenn die Installation des Druckertreibers fertig ist, stellen Sie den USB-Anschluss ein. Zum Konfigurieren des USB-Anschlusses siehe ["Verwendung des USB-Anschlusses" auf](#page-17-0) [Seite 18.](#page-17-0)

Der Bildschirm zum Wählen des Modells und des Herstellers des Druckers wird angezeigt.

- 7. Legen Sie die Software Disc in Ihr CD-ROM-Laufwerk ein.
- 8. Klicken Sie auf [Have Disk].
- 9. Für 32-Bit Editionen von Windows geben Sie "Drive Name:\Drivers\PS\Win\_7VistaXP \x32\English" im Feld [Copy manufacturer's files from (Dateien des Herstellers kopieren von)] ein und klicken auf [OK].

Für 64-Bit Editionen von Windows geben Sie "Drive Name:\Drivers\PS\Win\_7VistaXP \x64\English" im Feld [Copy manufacturer's files from (Dateien des Herstellers kopieren von)] ein und klicken auf [OK].

#### *Hinweis:*

*Klicken Sie auf [Browse (Durchsuchen)], um einen Ordner in Software Disc zu spezifizieren.*

- 10. Wählen Sie Ihr Druckermodell aus der Liste der Drucker aus und klicken auf [Next (Weiter)].
- 11. Geben Sie den Druckernamen ein, und klicken Sie auf [Next (Weiter)].
- 12. Wählen Sie [Do not share this printer (Drucker nicht freigeben)] und klicken auf [Next (Weiter)].

#### *Hinweis:*

*Wir empfehlen, den Treiber auf jedem Computer mit dem geeigneten Verfahren für das jeweilige Betriebssystem zu installieren.*

- 13. Spezifizieren Sie, ob eine Testseite gedruckt werden soll, und klicken Sie auf [Next (Weiter)].
- 14. Nach dem Bestätigen der angezeigten Einstellungen klicken Sie auf [Finish (Fertig stellen)].

Die Installation beginnt.

#### *Hinweis:*

*Wenn der Bildschirm [Hardware Installation (Hardware-Installation)] erscheint, klicken Sie auf [Continue Anyway (Installation fortsetzen)], um die Installation fortzusetzen.*

15. Bestätigen Sie, dass der Drucker im Fenster [Printer (Drucker)] hinzugefügt wurde.

Dadurch wird die Installation des Druckertreibers abgeschlossen. Entnehmen Sie die Software Disc aus dem Laufwerk.

Bewahren Sie die Software Disc gut auf.

#### **Für Windows Vista/Windows Server 2008**

Dieser Abschnitt beschreibt das Installationsverfahren für Windows Vista und Windows Server 2008. In diesem Handbuch wwird Windows Vista als Beispiel verwendet.

#### *Hinweis:*

*Zum Abbrechen der Installation des Druckertreibers während der Installation klicken Sie auf [Cancel (Abbrechen)] im Dialogfeld. Sie können auch auf [Back (Zurück)] klicken, um die Einstellungen in diesem Dialogfeld zu löschen und zum vorherigen Dialogfeld zurückzugehen.*

1. Starten Sie Windows Vista.

#### *Hinweis:*

*Stellen Sie sicher, dass Sie als Administrator angemeldet sind.*

- 2. Wählen Sie im Menü [Start] das Element [Control Panel (Systemsteuerung)] .
- 3. Wählen Sie [Printers (Drucker)] unter [Hardware and Sound (Hardware und Sound)].
- 4. Klicken Sie auf [Add a printer (Drucker hinzufügen)].
- 5. Wenn der Drucker direkt an Ihren Computer oder an das Netzwerk in einer TCP/IP (LPD)-Umgebung angeschlossen ist, wählen Sie [Add a local printer (Einen lokalen Drucker hinzufügen)]. Andernfalls wählen Sie [Add a network, wireless or Bluetooth printer (Einen Netzwerk-, Drahtlos- oder Bluetoothdrucker hinzufügen)].

Nach dem Wählen der Verbindungsmethode klicken Sie auf [Next (Weiter)].

6. Wählen Sie den verwendeten Anschluss aus, und klicken Sie auf [Next (Weiter)].

Wenn der Drucker in einer TCP/IP(LDP)-Umgebung angeschlossen ist:

- 1) Wählen Sie [Create a new port (Einen neuen Anschluss erstellen)].
- 2) Wählen Sie [Standard TCP/IP Port (Standard-TCP/IP-Port )] in der Liste [Type of port (Anschlusstyp)], und klicken Sie auf [Next (Weiter)].
- 3) Geben Sie die IP-Adresse des Druckers in [Hostname or IP address (Hostname oder IP-Adresse)] ein und klicken auf [Next (Weiter)].
- 4) Wenn "Additional Port Information Required (Zusätzliche Portinformationen erforderlich)" angezeigt wird, wählen Sie den Namen des verwendeten Modell mit [Standard] of [Device Type (Gerätetyp)].
- 5) Klicken Sie im angezeigten Dialogfeld auf [Finish (Fertig stellen)].

Bei Verwendung eines USB-Anschlusses: Bei Verwendung eines USB-Anschlusses wählen Sie hier [LPT1]. Wenn die Installation des Druckertreibers fertig ist, stellen Sie den USB-Anschluss ein. Zum Konfigurieren des USB-Anschlusses siehe ["Verwendung des USB-Anschlusses" auf](#page-17-0) [Seite 18.](#page-17-0)

Der Bildschirm zum Wählen des Modells und des Herstellers des Druckers wird angezeigt.

- 7. Legen Sie die Software Disc in Ihr CD-ROM-Laufwerk ein.
- 8. Klicken Sie auf [Have Disk (Datenträger)].
- 9. Für 32-Bit Editionen von Windows geben Sie "Drive Name:\Drivers\PS\Win\_7VistaXP \x32\English" im Feld [Copy manufacturer's files from (Dateien des Herstellers kopieren von)] ein und klicken auf [OK].

Für 64-Bit Editionen von Windows geben Sie "Drive Name:\Drivers\PS\Win\_7VistaXP \x64\English" im Feld [Copy manufacturer's files from (Dateien des Herstellers kopieren von)] ein und klicken auf [OK].

#### *Hinweis:*

*Klicken Sie auf [Browse (Durchsuchen)], um einen Ordner in Software Disc zu spezifizieren.*

- 10. Wählen Sie Ihr Druckermodell aus der Liste der Drucker aus und klicken auf [Next (Weiter)].
- 11. Geben Sie den Druckernamen ein, und klicken Sie auf [Next (Weiter)].
- 12. Wählen Sie [Do not share this printer (Drucker nicht freigeben)] und klicken auf [Next (Weiter)].

#### *Hinweis:*

*Wir empfehlen, den Treiber auf jedem Computer mit dem geeigneten Verfahren für das jeweilige Betriebssystem zu installieren.*

- 13. Spezifizieren Sie, ob eine Testseite gedruckt werden soll, und klicken Sie auf [Next (Weiter)].
- 14. Nach dem Bestätigen der angezeigten Einstellungen klicken Sie auf [Finish (Fertig stellen)].

#### *Hinweis:*

*Wenn das Dialogfeld [Digital Signature Not Found (Digitale Signatur nicht gefunden)] erscheint, klicken Sie auf [Yes (Ja)], um die Installation fortzusetzen. Die Installation beginnt.*

15. Bestätigen Sie, dass der Drucker im Fenster [Printer (Drucker)] hinzugefügt wurde.

Dadurch wird die Installation des Druckertreibers abgeschlossen. Entnehmen Sie die Software Disc aus dem Laufwerk.

Bewahren Sie die Software Disc gut auf.

#### **Für Windows 7/Windows Server 2008 R2**

In diesem Abschnitt wird das Installationsverfahren für Windows 7 und Windows Server 2008 R2 erläutert. In diesem Handbuch wird Windows 7 als Beispiel verwendet.

#### *Hinweis:*

*Zum Abbrechen der Installation des Druckertreibers während der Installation klicken Sie auf [Cancel (Abbrechen)] im Dialogfeld. Sie können auch auf [Back (Zurück)] klicken, um die Einstellungen in diesem Dialogfeld zu löschen und zum vorherigen Dialogfeld zurückzugehen.*

1. Starten Sie Windows 7.

#### *Hinweis:*

*Stellen Sie sicher, dass Sie als Administrator angemeldet sind.*

- 2. Klicken Sie im Menü [Start] auf [Devices and Printers (Geräte und Drucker)].
- 3. Klicken Sie im Menü [Devices and Printers (Geräte und Drucker)] auf Add a Printer (Einen Drucker hinzufügen).
- 4. Wählen Sie, wie der Drucker am Computer angeschlossen ist.

Wenn der Drucker direkt an Ihren Computer oder an das Netzwerk in einer TCP/IP (LPD)-Umgebung angeschlossen ist, wählen Sie [Add a local printer (Einen lokalen Drucker hinzufügen)].

5. Wählen Sie den verwendeten Anschluss aus, und klicken Sie auf [Next (Weiter)].

Wenn der Drucker in einer TCP/IP(LDP)-Umgebung angeschlossen ist:

- 1) Wählen Sie [Create a new port (Einen neuen Anschluss erstellen)].
- 2) Wählen Sie [Standard TCP/IP Port (Standard-TCP/IP-Port )] in der Liste [Type of port (Anschlusstyp)], und klicken Sie auf [Next (Weiter)].
- 3) Geben Sie die IP-Adresse des Druckers in [Hostname or IP address (Hostname oder IP-Adresse)] ein und klicken auf [Next (Weiter)].
- 4) Wenn [Additional Port Information Required (Zusätzliche Portinformationen erforderlich)] angezeigt wird, wählen Sie den Namen des verwendeten Modell mit [Standard] of [Device Type (Gerätetyp)] und klicken Sie auf [Next (Weiter)].
- 5) Klicken Sie im angezeigten Dialogfeld auf [Finish (Fertig stellen)].
- 6. Legen Sie die Software Disc in Ihr CD-ROM-Laufwerk ein.
- 7. Klicken Sie auf [Have Disk (Datenträger)].
- 8. Für 32-Bit Editionen von Windows geben Sie "Drive Name:\Drivers\PS\Win\_7VistaXP \x32\English" im Feld [Copy manufacture's files from (Dateien des Herstellers kopieren von)] ein und klicken auf [OK].

Für 64-Bit Editionen von Windows geben Sie "Drive Name:\Drivers\PS\Win\_7VistaXP \x64\English" im Feld [Copy manufacture's files from (Dateien des Herstellers kopieren von)] ein und klicken auf [OK].

#### *Hinweis:*

*Klicken Sie auf [Browse (Durchsuchen)], um einen Ordner in Software Disc zu spezifizieren.*

- 9. Wählen Sie Ihr Druckermodell aus der Liste der Drucker aus und klicken auf [Next (Weiter)].
- 10. Geben Sie den Druckernamen ein, und klicken Sie auf [Next (Weiter)].
- 11. Wählen Sie [Do not share this printer (Drucker nicht freigeben)] und klicken auf [Next (Weiter)].

#### *Hinweis:*

*Wir empfehlen, den Treiber auf jedem Computer mit dem geeigneten Verfahren für das jeweilige Betriebssystem zu installieren.*

- 12. Spezifizieren Sie, ob eine Testseite gedruckt werden soll.
- 13. Nach dem Bestätigen der angezeigten Einstellungen klicken Sie auf [Finish (Fertig stellen)].

Die Installation beginnt.

#### *Hinweis:*

*Wenn der Bildschirm [User Account Control (Benutzerkontensteuerung)] erscheint, klicken Sie auf [Yes (Ja)], um die Installation fortzusetzen.*

14. Bestätigen Sie, dass der Drucker im Fenster [Printer (Drucker)] hinzugefügt wurde.

Dadurch wird die Installation des Druckertreibers abgeschlossen. Entnehmen Sie die Software Disc aus dem Laufwerk.

Bewahren Sie die Software Disc gut auf.

### <span id="page-17-0"></span>**Verwendung des USB-Anschlusses**

In diesem Abschnitt wird erläutert, wie der standardmäßige USB-Anschluss für das Betriebssystem bei Computern zum Drucken verwendet wird, die unter Windows XP, Windows Server 2003, Windows Vista, Windows 7, Windows Server 2008 oder Windows Server 2008 R2 laufen.

#### **Für Windows XP, Windows Server 2003 / 2008 oder Windows Vista**

Als Beispiel wird in diesem Abschnitt die Installation des Druckertreibers für Windows XP beschrieben.

- 1. Stecken Sie das USB-Kabel in den USB-Schnittstellenanschluss des Druckers.
- 2. Stecken Sie das andere Ende des USB-Kabels in den USB-Schnittstellenanschluss des Computers.
- 3. Schalten Sie den Drucker ein.

Das Dialogfeld [Found New Hardware Wizard (Neue Hardware gefunden Assistent)] wird angezeigt.

- 4. Wählen Sie [No, not this time (Nein, diesmal nicht)], und klicken Sie die Schaltfläche Next (Weiter).
- 5. Select [Install from a list or specific location (Advanced) (Software von einer Liste oder bestimmten Quelle installieren (für fortgeschrittene Benutzer))], und klicken Sie auf [Next (Weiter)].
- 6. Wählen Sie [Search for the best driver in these locations (Diese Quellen nach dem zutreffendsten Treiber durchsuchen)] aus.
- 7. Wählen Sie [Search removable media (floppy, CD-ROM...) ()] aus und klicken Sie auf [Next (Weiter)].

#### *Hinweis:*

*Wenn der Bildschirm [Hardware Installation (Hardware-Installation)] erscheint, klicken Sie auf [Continue Anyway (Installation fortsetzen)], um die Installation fortzusetzen.*

- 8. Klicken Sie auf [Finish (Fertigstellen)]. Der Druckertreiber wird installiert.
- 9. Wählen Sie aus Menü [start] das Element [Printers and Faxes (Drucker und Faxgeräte)].

Das Fenster [Printers and Faxes (Drucker und Faxgeräte)] wird angezeigt.

#### *Hinweis:*

*Für Windows Vista und Windows Server 2008 wählen Sie [Control Panel (Systemsteuerung)] aus dem Menü [Start] und wählen dann [Hardware and Sound (Hardware und Sound)] — [Printers (Drucker)].*

10. Klicken Sie mit der rechten Maustaste auf das Symbol des installierten Druckers, und wählen Sie [Properties (Eigenschaften)] aus.

Das Dialogfeld [Properties (Eigenschaften)] wird angezeigt.

- 11. Prüfen Sie, ob der USB-Anschluss für den Drucker richtig unter [Print to the following port(s) (Auf folgenden Anschlüssen drucken)] in der Registerkarte [Ports (Anschlüsse)] hinzugefügt ist.
- 12. Klicken Sie auf der Registerkarte [General (Allgemeines)]auf [Print Test Page (Testseite drucken)].

Das Dialogfeld zur Bestätigung, ob der Probedruck erfolgreich ausgeführt wurde, erscheint.

- 13. Prüfen Sie das Druckergebnis und ob der Probedruck erfolgreich ausgeführt wurde, und klicken Sie dann auf [OK].
- 14. Klicken Sie im Dialogfeld [Properties (Eigenschaften)] auf [OK].

Sie kaben die Einstellungen zur Verwendung des Druckers fertiggestellt.

#### **Für Windows 7, Windows Server 2008 R2**

Als Beispiel wird in diesem Abschnitt die Installation des Druckertreibers für Windows 7 beschrieben.

- 1. Stecken Sie das USB-Kabel in den USB-Schnittstellenanschluss des Druckers.
- 2. Stecken Sie das andere Ende des USB-Kabels in den USB-Schnittstellenanschluss des Computers.

Zeigt die Meldung an, die anzeigt, dass der Treiber nicht richtig installiert ist.

3. Wählen SIe [Devices and Printers (Geräte und Drucker)] aus dem Menü [Start] für Windows 7.

Das Fenster [Devices and Printers (Geräte und Drucker)] wird angezeigt.

4. Klicken Sie mit der rechten Maustaste auf das Druckersymbol, das zu [Unspecified (Unbestimmt)] im Fenster [Devices and Printers (Geräte und Drucker)] hinzugefügt ist und wählen Sie [Properties (Eigenschaften)].

Das Dialogfeld [Properties (Eigenschaften)] wird angezeigt.

#### *Hinweis:*

*Das Druckersymbol mit der Markierung "!" wird bei [Printers and Faxes (Drucker und Faxgeräte)] je nach der zu installierenden Software hinzugefügt.*

- 5. Klicken Sie auf die Registerkarte [Hardware] und wählen Sie, ob der Drucker von [Device Functions (Gerätefunktionen)] hinzugefügt ist und klicken Sie auf die Schaltfläche [Properties (Eigenschaften)].
- 6. Klicken Sie im Dialogfeld [Properties (Eigenschaften)] auf die Registerkarte [General (Allgemein)] und klicken Sie auf die Schaltfläche [Change Settings (Einstellungen ändern)].
- 7. Klicken Sie im Dialogfeld [Properties (Eigenschaften)] auf die Registerkarte [Driver (Treiber)] und klicken Sie auf die Schaltfläche [Udate Driver (Treiber aktualisieren)].

Das Fenster [Update Driver Software (Treibersoftware aktualisieren)] erscheint.

- 8. Wählen Sie [Browse my computer for driver software (advanced) (Auf dem Computer nach Treibersoftware suchen (erweitert))].
- 9. Klicken Sie auf die Schaltfläche [Browse (Durchsuchen)], und klicken Sie anschließend auf [Next (Weiter)].

Starten Sie die Installation der Treibersoftware, und das Fenster zur Anzeige der erfolgreichen Installation erscheint.

10. Klicken Sie auf die Schaltfläche Close (Schließen).

Das Druckersymbol wird bei [Printers and Faxes (Drucker und Faxgeräte)] im Fenster [Devices and Printers (Geräte und Drucker)] angezeigt, und Sie können den Drucker verwenden.

#### *Hinweis:*

*Wenn das Druckersymbol mit der Markierung*, "*bei [Printers and Faxes (Drucker und Faxgeräte)] hinzugefügt wird, verschwindet die Markierung "!".*

### <span id="page-20-0"></span>Kapitel 3

# **Installieren der Druckertreiber für Macintosh-Computer**

### **Mitgelieferte Software Disc**

Die mit dem Produkt mitgelieferte Software Disc hat die folgenden Inhalte.

❏ AL-M200 Software Installer.mpkg/AL-MX200 Software Installer.mpkg

All-in-one Installationssoftware erlaubt es, den Drucker und Treiber zu installieren.

❏ [Users\_Guide]-Ordner

Entzhält das *Benutzerhandbuch* im PDF-Format.

### **Hardware-/Software-Anforderungen**

Die minimalen Systemanforderungen für den Macintosh-Druckertreiber sind unten beschrieben.

#### **Computersystem**

❏ Ein Macintosh-Computer, der unter einer unterstützten Version von Mac OS läuft.

#### **Grundlegende Software**

❏ Für PPD & Plug-in Datei Installationsdatei - Mac OS X 10.5-10.7

### **Installieren des Druckertreibers**

In diesem Abschnitt werden die Verfahren zum Hinzufügen von Druckern zu Mac OS X erläutert.

Vor dem Starten bestätigen Sie, dass der USB- oder Ethernet-Anschluss entsprechend der Computer-Umgebung mit dem Drucker gewählt wurde. Weitere Informationen finden Sie in der mit dem Drucker mitgelieferten Dokumentation.

#### *Hinweis:*

*Bei den Fenstern in diesem Abschnitt wird AL-MX200 Series als Beispiel verwendet.*

### <span id="page-21-0"></span>**Installationsverfahren (Mac OSX 10.5-10.7)**

Installieren Sie die Treiber einschließlich PPD-Datei.

- 1. Starten Sie Macintosh
- 2. Legen Sie die Software Disc in Ihr CD-ROM-Laufwerk ein.
- 3. Doppelklicken Sie auf [EPSON].

Das Fenster [EPSON] erscheint.

- 4. Doppelklicken Sie auf [AL-M200 Software Installer] (für AL-M200 Series) oder [AL-MX200DNF\_DNW Software Installer] (für AL-MX200 Series).
- 5. Wenn der erste Bildschirm des Installationsprogramms erscheint, klicken Sie auf [Continue (Fortfahren)].

Das Lizenzfenster erscheint.

6. Lesen Sie die Lizenzvereinbarung gründlich durch, und wenn Sie den Bedingungen zustimmen klicken Sie auf [Continue (Fortfahren)].

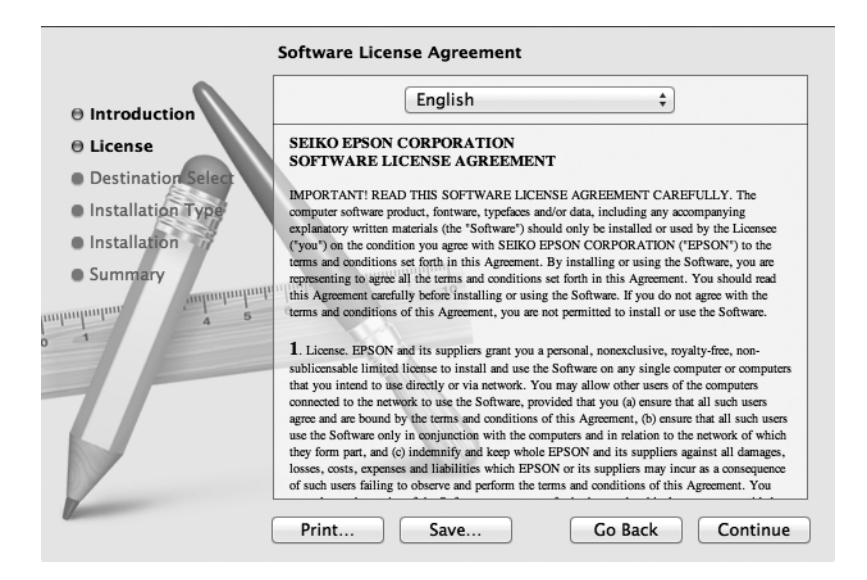

7. Klicken Sie auf [Agree (Ich stimme zu)].

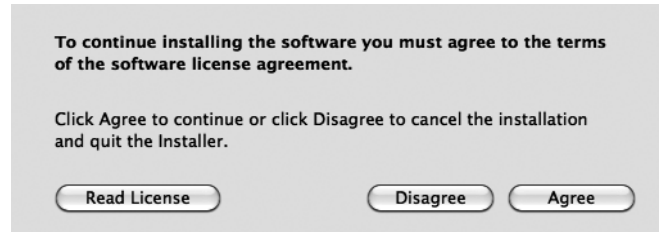

#### *Hinweis:*

*Wenn das Fenster zur Auswahl des Installationsorts erscheint, klicken Sie auf [Continue (Fortfahren)].*

- 8. Bestätigen Sie den Installationsort und klicken Sie auf [Install (Installieren)].
- 9. Geben Sie einen Administratornamen und das Passwort ein, und klicken Sie auf [OK].

#### *Hinweis:*

*Für Mac OS X 10.7 klicken Sie auf [Install Software (Software installieren)].*

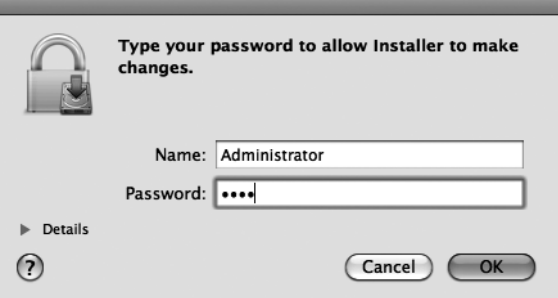

10. (Nur für AL-MX200 Series) Wenn der Bildschirm zur Neustartbestätigung erscheint, klicken Sie auf [Continue Installation (Installation fortsetzen)].

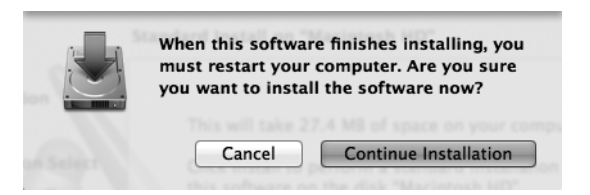

11. Wenn eine Meldung erscheint, die mitteilt, dass die Installation beendet ist, klicken Sie auf [Close (Schließen)] (für AL-M200 Series) oder [Restart (Neustart)] (für AL-MX200 Series).

<span id="page-23-0"></span>Damit ist die Installation abgeschlossen.

### **Hinzufügen eines Druckers (Mac OS X 10.5-10.7)**

Wenn die PPD-Datei installiert ist, stellen Sie die PPD-Datei für den Druckertreiber ein und fügen den Drucker hinzu.

Die Druckertreiber steuert die Druckerfunktionen basierend auf der Information in der PPD-Datei.

Als Beispiel wird in diesem Abschnitt das Hinzufügen eines Druckers unter Mac OS X 10.6 erläutert.

- 1. Bei Verwendung eines USB-Anschlusses verfahren Sie wie folgt. Wenn kein USB-Anschluss verwendet wird, gehen Sie zu Schritt 2.
	- 1) Wenn das USB-Kabel angeschlossen ist, ziehen Sie es vorläufig ab.
	- 2) Stellen Sie sicher, dass der Computer eingeschaltet und der Drucker ausgeschaltet ist.
	- 3) Verbinden Sie den Drucker und den Computer über das USB-Kabel.
	- 4) Schalten Sie den Drucker ein.
- 2. Stellen Sie sicher, dass der Druckeranschluss auf Enable (Aktivieren) gestellt ist.
	- ❏ Bei Verwendung von IP-Druck

Stellen Sie den LPD-Anschluss auf Enable (Aktivieren).

#### *Hinweis:*

*Drucker in einem IP-Netzwerk können automatisch erkannt werden. Um die Erkennungsfunktion zu aktivieren, starten Sie [Bonjour].*

❏ Bei Verwendung von [USB-1(2.0)] / [USB-2(2.0)]

Stellen Sie den USB-Anschluss auf Enable (Aktivieren).

Zum Aktivieren des USB-Anschlusses siehe mit dem Drucker mitgelieferte Dokumentation. Je nach dem verwendeten Modell kann die Spezifizierung des Druckmodus unnötig sein.

- 3. Starten Sie die [System preferences (Systemvoreinstellungen)].
- 4. Klicken Sie auf [Print & Fax (Drucken & Faxen)].

#### *Hinweis:*

*Für Mac OS X 10.7 klicken Sie auf [Print & Scan (Drucken & Scannen)].*

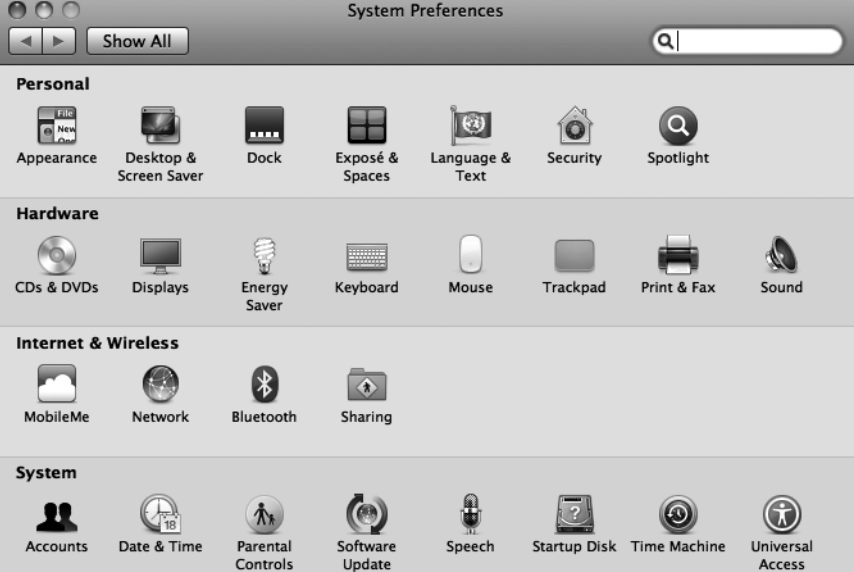

5. Klicken Sie auf [+].

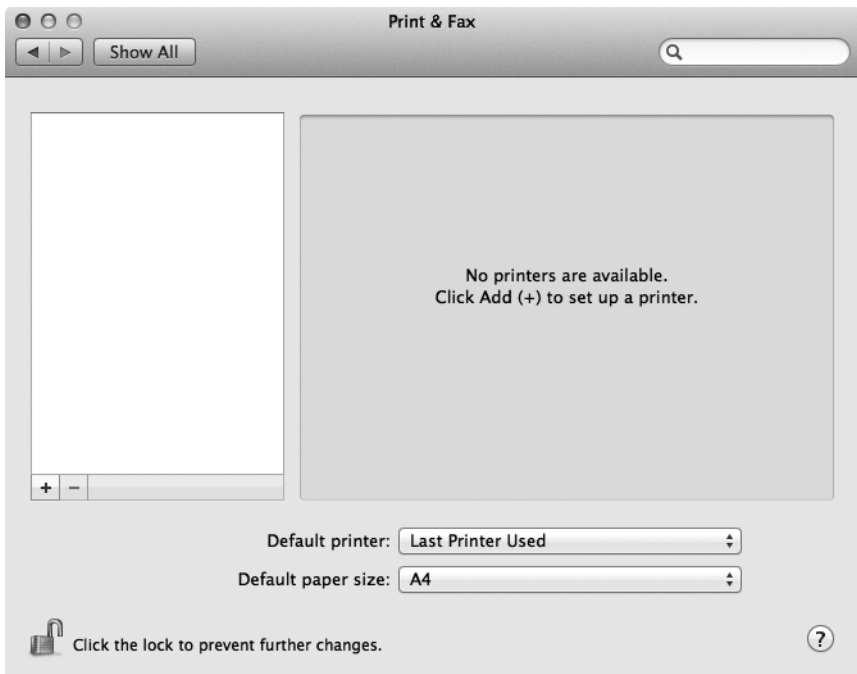

6. Wählen Sie das zum Anschließen des Druckers verwendete Protokoll.

#### **Bei Verwendung von IP-Druck**

- 1. Wählen Sie [IP] aus dem Menü, und wählen Sie [Line Printer Daemon LPD] als Protokoll.
- 2. Geben Sie die IP-Adresse für den verwendeten Drucker in [Address (Adresse)] ein.

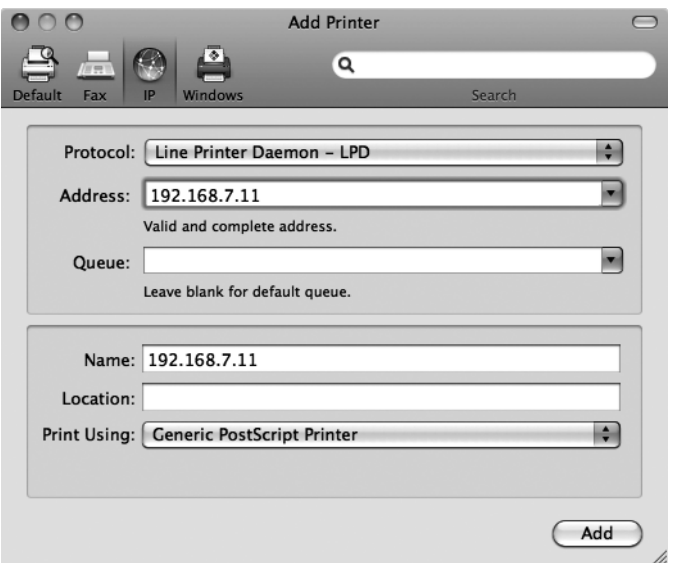

- 3. Wählen Sie [Select Printer Software (Druckersoftware auswählen)] aus der Dropdown-Liste [Print Using (Drucken mit)].
- 4. Wählen Sie den zu verwendenden Drucker, und klicken Sie auf [OK].
- 5. Klicken Sie auf [Add (Hinzufügen)].

Dadurch wird die Hinzufügung eines Druckers abgeschlossen.

#### **Bei Verwendung von [USB-1(2.0)] / [USB-2(2.0)] or Bonjour**

1. Wählen Sie [Default (Standard)] aus dem Menü.

Das folgende Fenster erscheint.

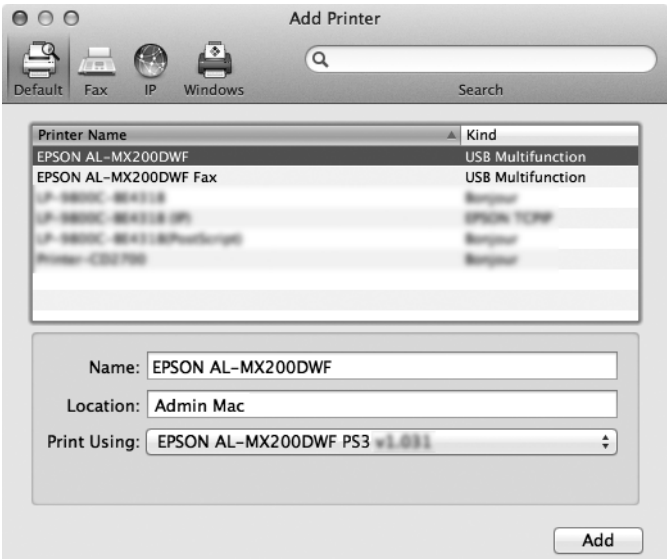

#### *Hinweis:*

*Normalerweise wird der Treiber des gesuchten Druckers automatisch erkannt. Wenn der Treiber nicht automatisch erkannt wird oder Sie den Treiber manuell wählen wollen, führen Sie das folgende Verfahren a) bis c) aus; andernfalls gehen Sie zu Schritt 2 weiter.*

a) Wählen Sie [Select Printer Software (Druckersoftware auswählen)] aus der Drop‐ down-Liste [Print Using (Drucken mit)]. Eine Liste der im Computer installierten Treiber erscheint.

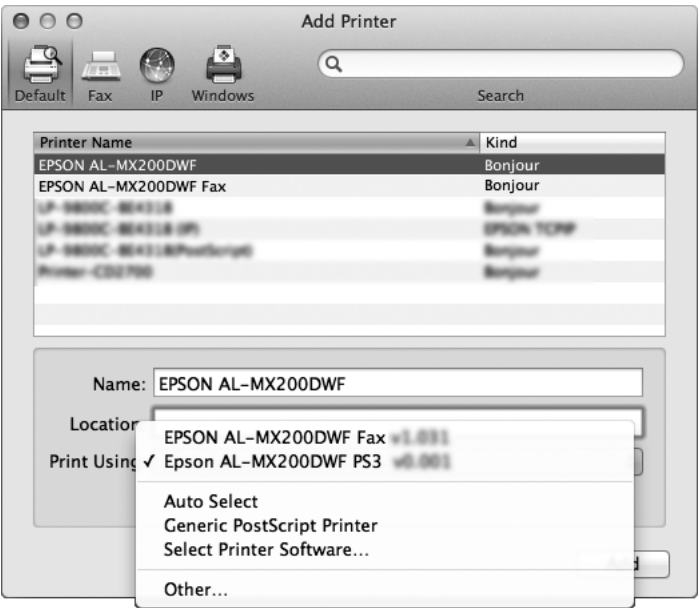

- b) Wählen Sie den zu installierenden Treiber, und klicken Sie auf [OK].
- c) Drücken Sie die Taste [Add (Hinzufügen)]. Der Drucker wird hinzugefügt.
- 2. Wählen Sie den zu verwendenden Drucker.
- 3. Klicken Sie auf [Add (Hinzufügen)].

Dadurch wird die Hinzufügung eines Druckers abgeschlossen.

# <span id="page-28-0"></span>**Index**

### **I**

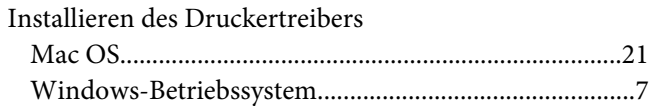